# **Universal Peltier Driver PLP Series Setting Software "PLP-300W14A Manager.exe" Operating Manual (Rev.2.30)**

### **Software Version: 2.1.0.0**

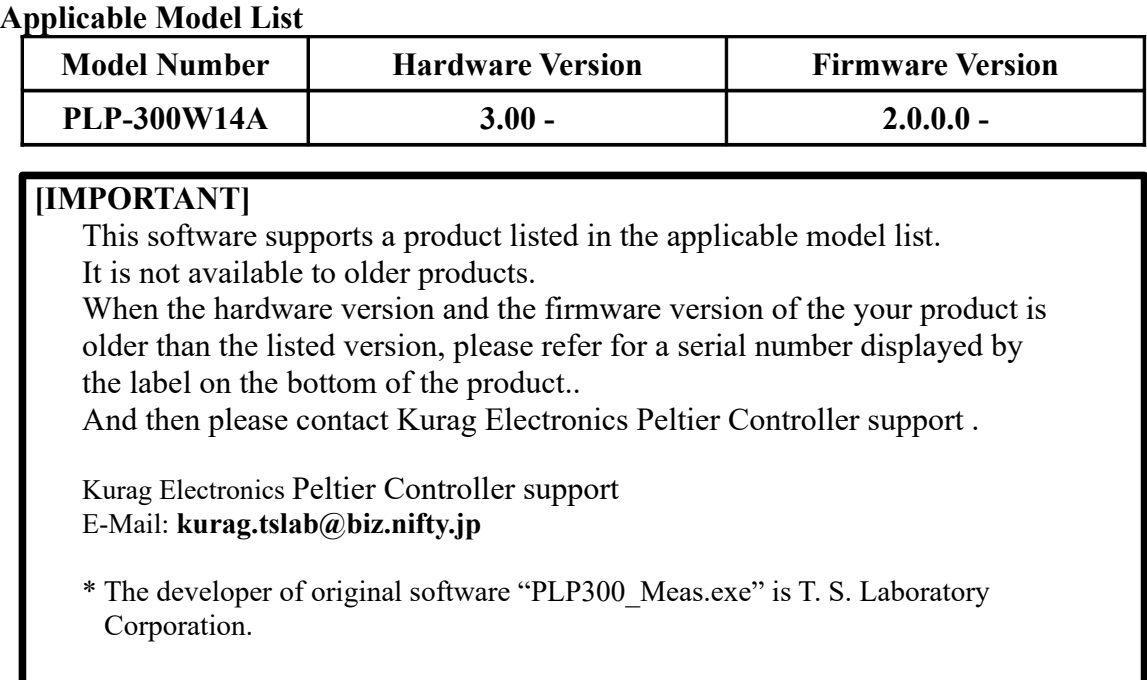

# July 24, 2017 **Kurag Electronics LLC**

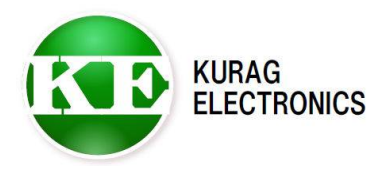

(1/20)

# **Table of contents**

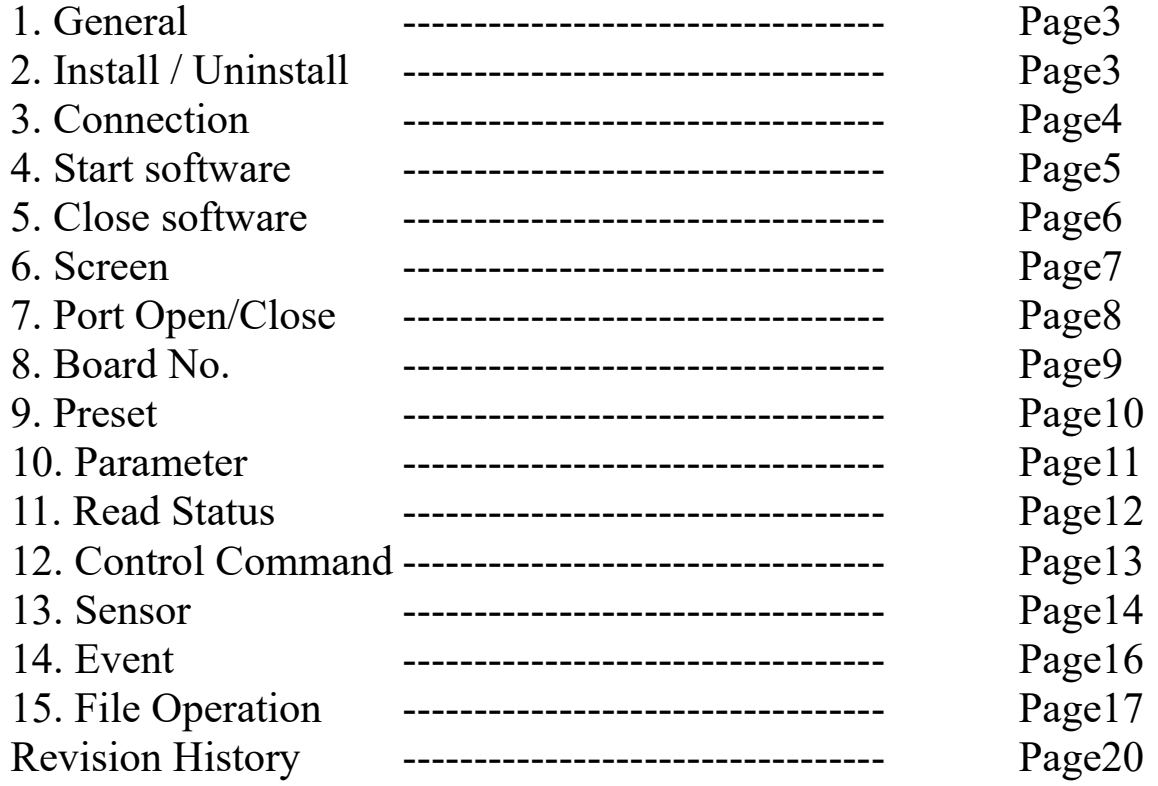

### **1. General**

This software is special software for Universal Peltier Driver PLP Series. It can read and write various setting parameters of the PLP series by connecting the PLP series and a PC with a USB or RS-232(\*) communication cable. (\*) RS-232 port is optional.

(\*) Setting parameter is written to EEPROM in the PLP series. It is kept during power off.

### **[IMPORTANT]**

This software is designed for development or production use. Special technical knowledge about temperature control system is necessary in use. The PLP series may not work normally when there is an operation mistake or a wrong setting is executed.

### **2. Install / Uninstall**

### **System requirement**

Microsoft Windows XP Microsoft Windows Vista (\*1) Microsoft Windows 7 (\*1)(\*2) Microsoft Windows  $8 / 8.1$  (\*1)(\*2) Microsoft Windows 10 (\*1)(\*2)

(\*1) When the program can not start, it may be solved with a compatible mode of Windows XP.

(\*2) When the program file is placed in "Program Files" folder, the program may not start. In such case please place the program file in the place except the "Program Files" folder.

Microsoft .NET Framework 4

#### **Install**

Copy the program file "PLP-300W14A Manager.exe" and the language folder "en" to HDD.

(\*)In the Windows 7/8/8.1/10 environment please place the program file in the place except the "Program Files" folder.

(\*)"en" folder is used for English language indication. It should be same place as the program file.

#### **Uninstall**

Delete the program file "PLP-300W14A Manager.exe" and "en" folder from HDD.

#### **Update**

Overwrite by a new program file after terminating a program.

(3/20)

PLP-300W14A Manager Operating Manual (Rev.2.30) **KURAG ELECTRONICS LLC** 

# **3. Connection**

Connect the PLP Series and PC with USB communication cable.

- (\*1) USB cable is not included the package.
	- Please prepare Type-A~Type-B USB cable by yourself.
- (\*2) Please insert USB cable after turning on the power of PLP series.
- (\*3)The device driver of USB-Serial converter IC FT232R is required. If necessary, please download the device driver from FTDI Web site.

<http://www.ftdichip.com/FTDrivers.htm> URL may be changed without notice.

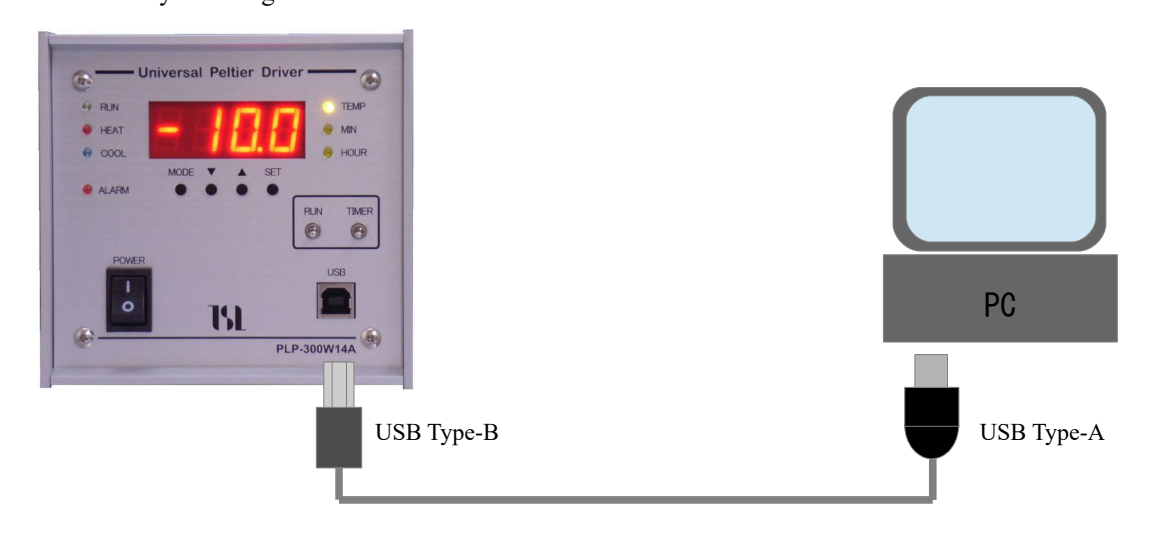

When the optional RS-232 port is mounted, it is able to use RS-232C serial port of the PC. (\*1) If both of USB and RS-232 are connected, USB is given priority.

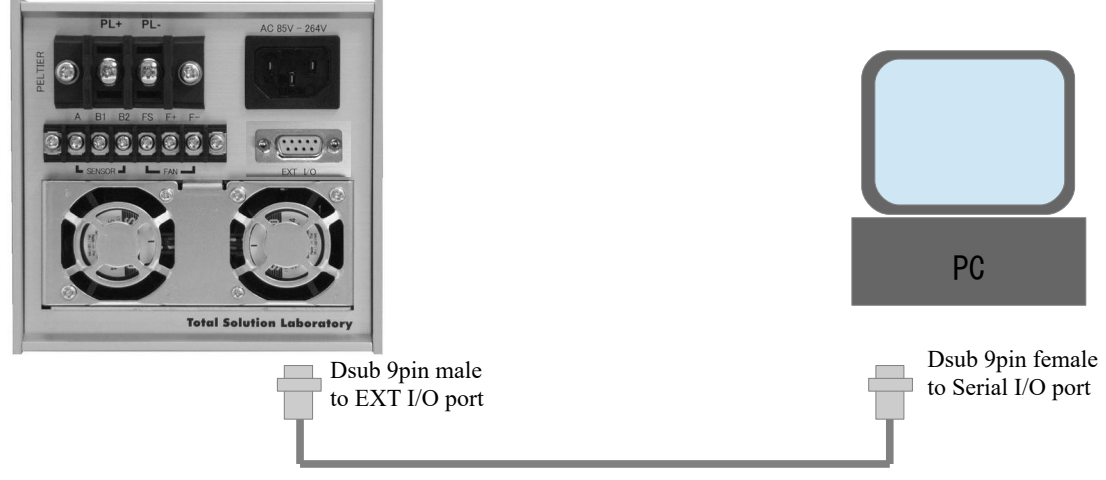

Straight cable

## **4. Start software**

Double click the program file "PLP-300W14A Manager.exe" . Then the software is started.

If no valid PLP series is detected, error message is indicated.

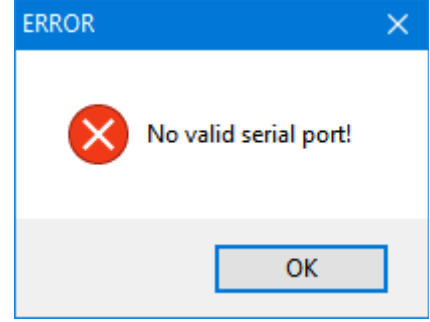

Click "OK", then a message of close confirmation is indicated.

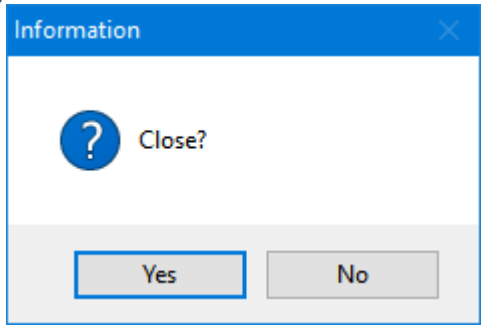

Click "Yes" to close the software and check condition.

(\*) If you click "No", the software is started but it can not communicate with PLP series.

### **Confirmation items**

- $\vee$  Does a power supply of the PLP series become ON?
- $\checkmark$  Is the communication cable connected properly?
- $\checkmark$  Is device driver for USB installed?

When the software starts normally, the following screen is displayed.

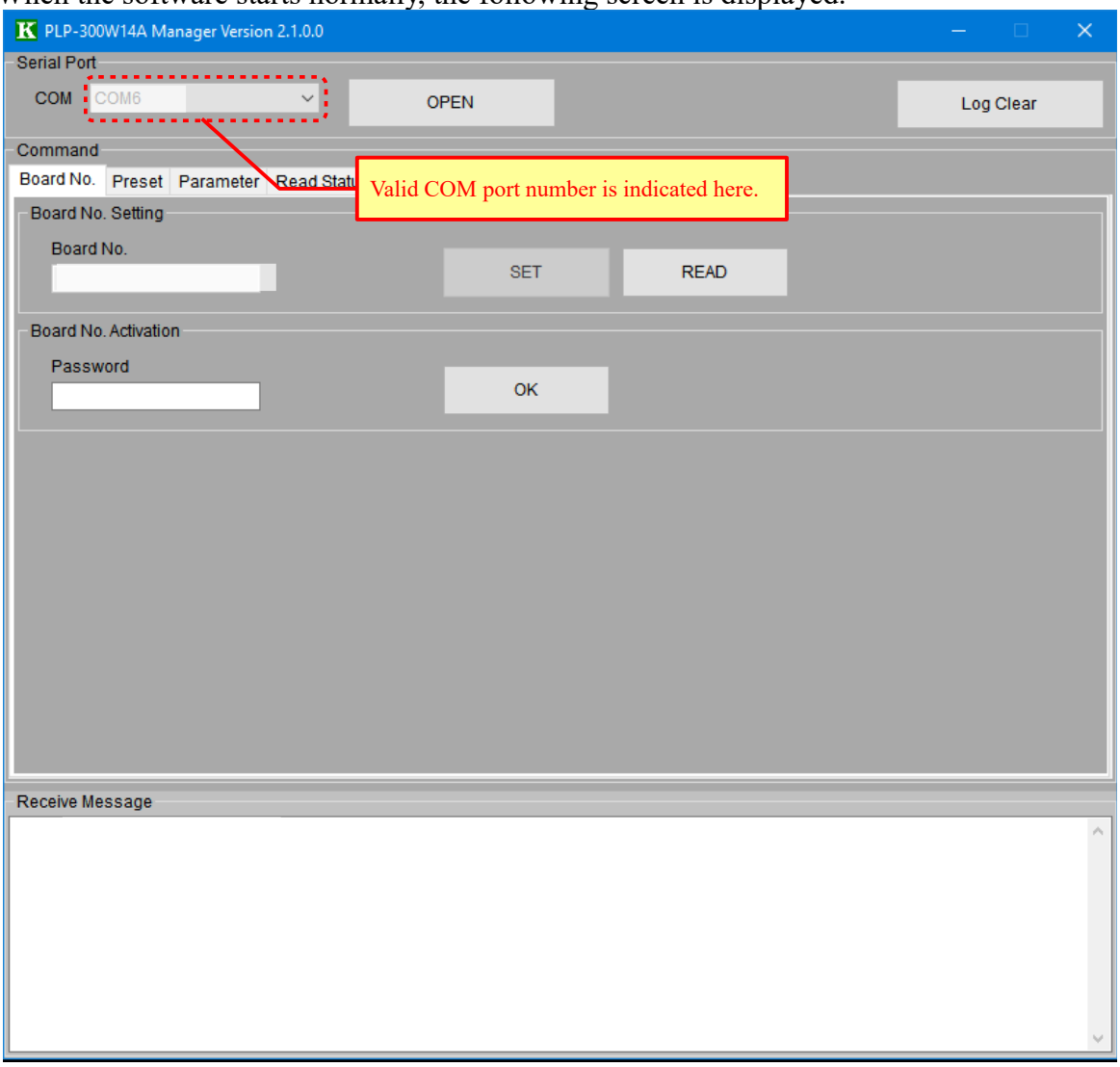

### **5. Close software**

Click close button of the window top right corner. A message of close confirmation is indicated. Click "Yes" to close the software

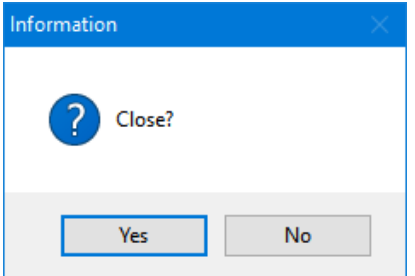

When shut down the power of PLP series or disconnect the communication cable, the software may be hung up and may not operate it.

In this case, press [Ctrl]+[Alt]+[Del] keys to start Windows task manager and close "PLP-300W14A Manager.exe" forcibly.

# **6. Screen**

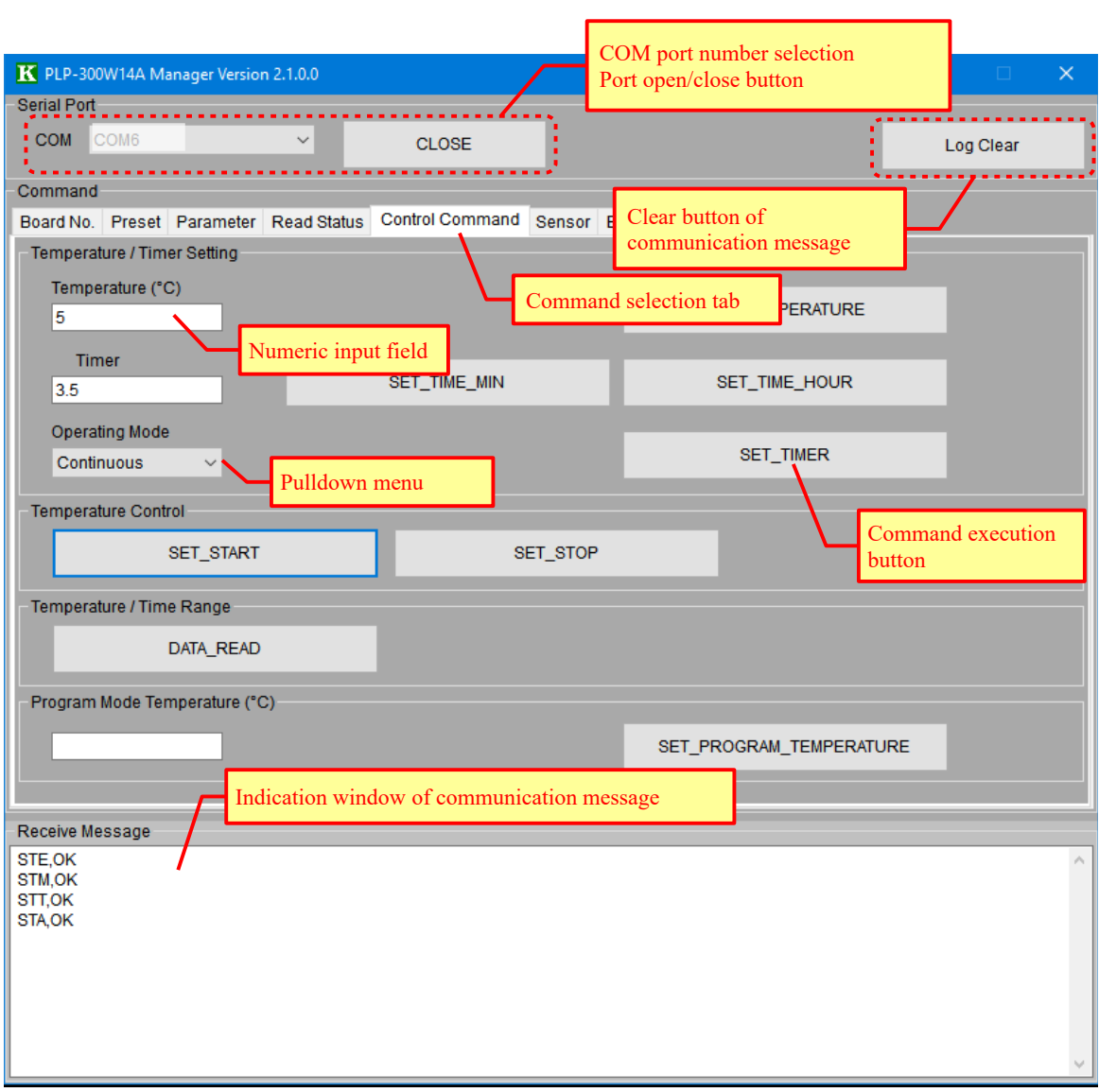

# **7. Port Open/Close**

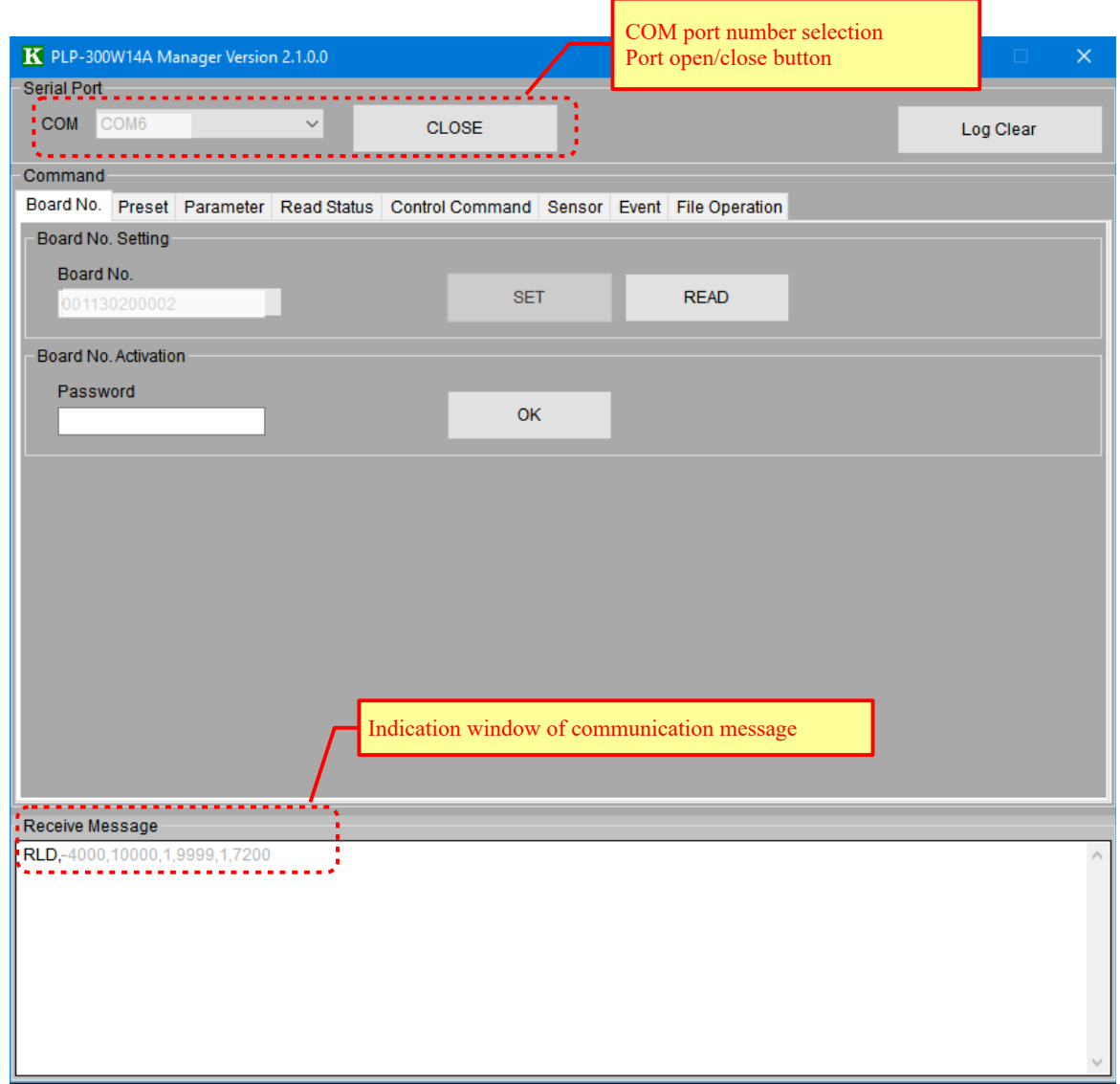

#### **Open COM port**

Select COM port and click [OPEN] button. Then the button changes from [OPEN] to [CLOSE].

### **Close COM port**

Click [CLOSE] button. Then the button changes from [CLOSE] to [OPEN].

## **8. Board No.**

Write and read the board ID number.

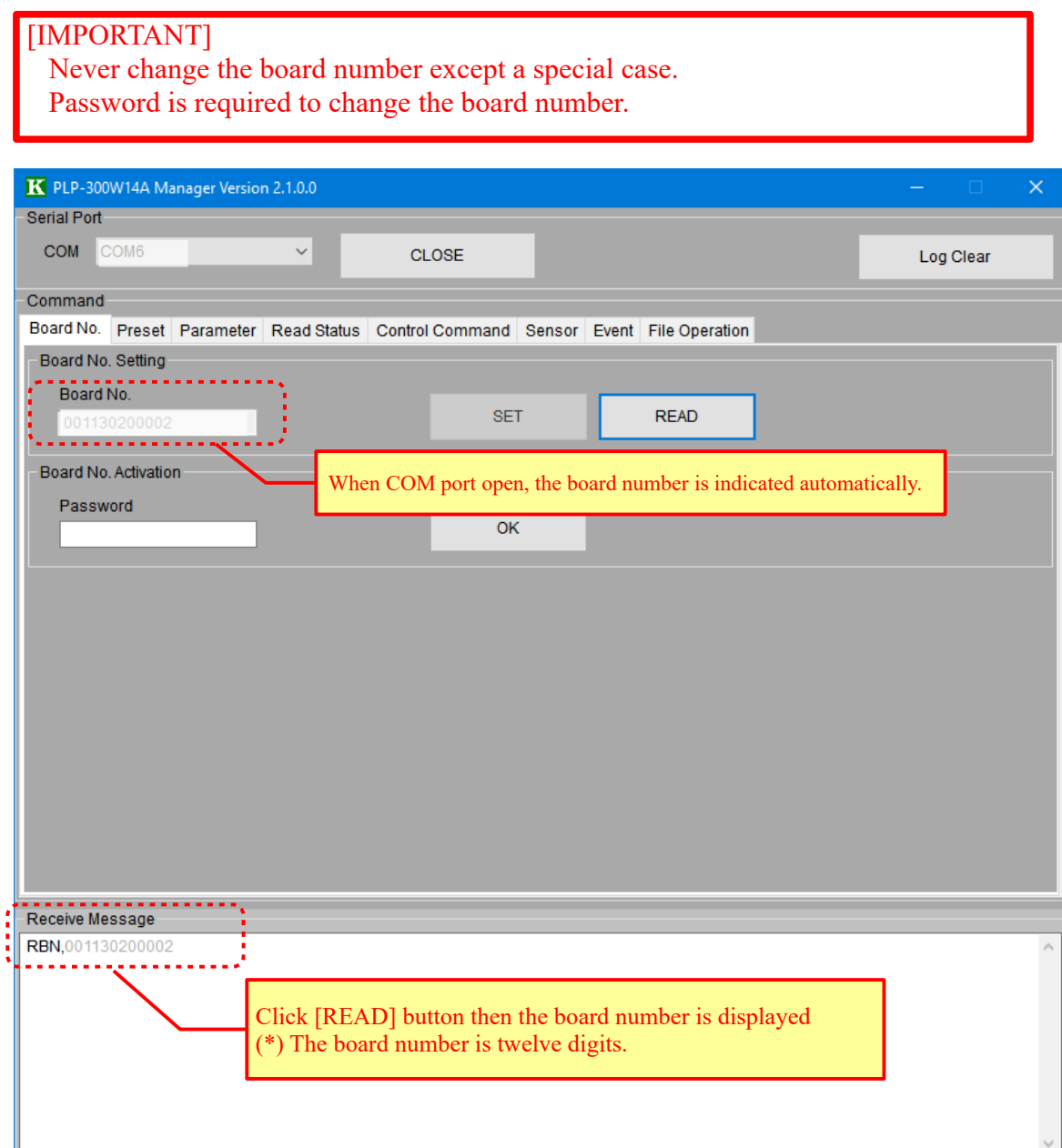

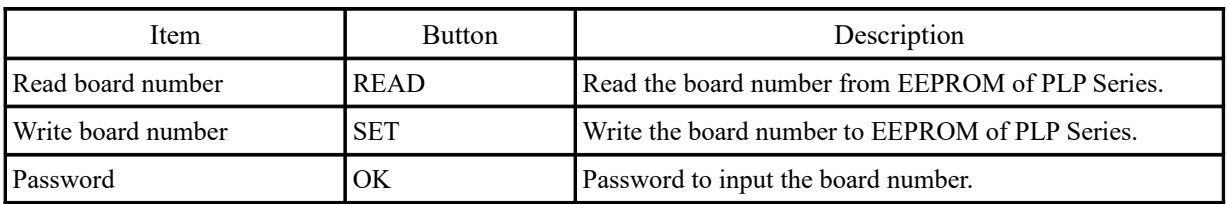

### **9. Preset**

Setting of various functions of PLP Series.

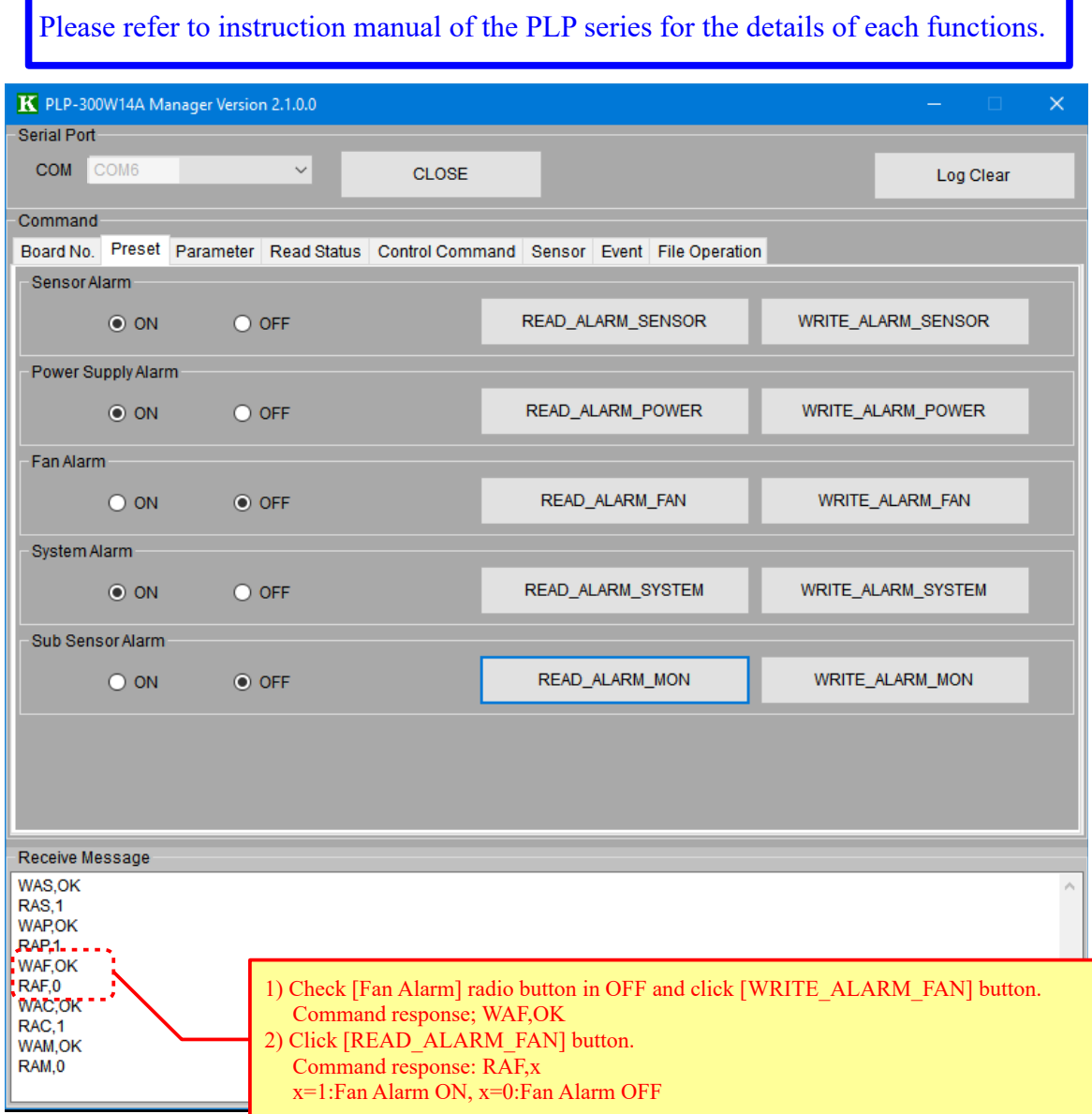

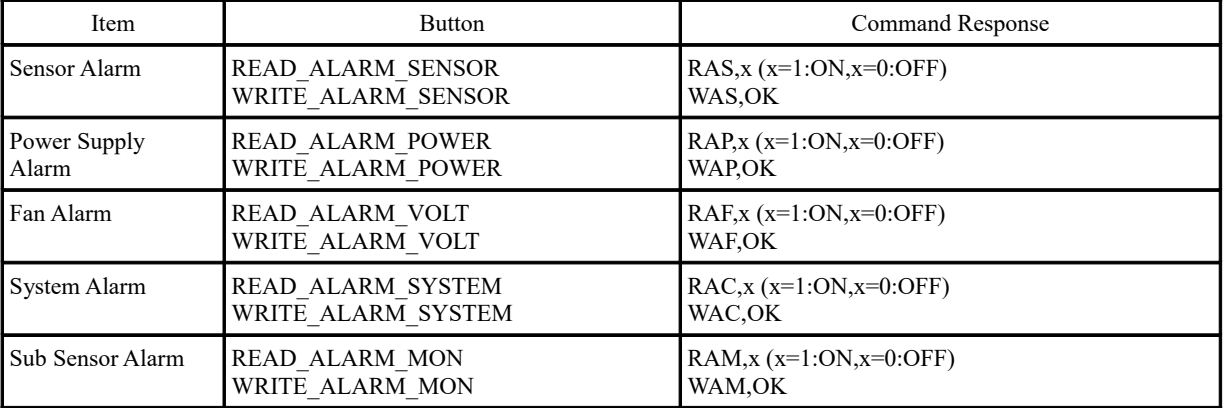

### **10. Parameter**

Setting of various parameters of PLP Series.

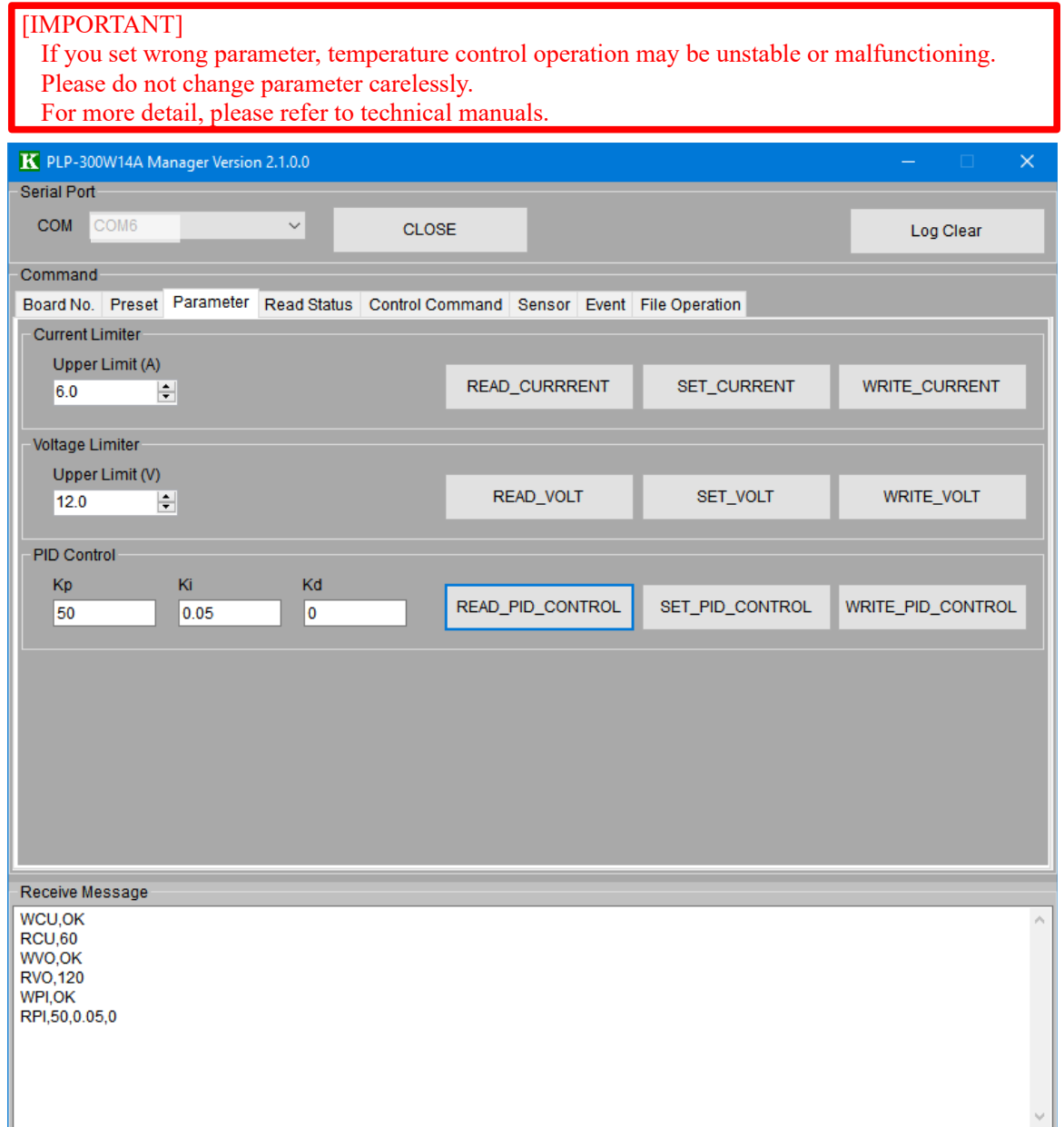

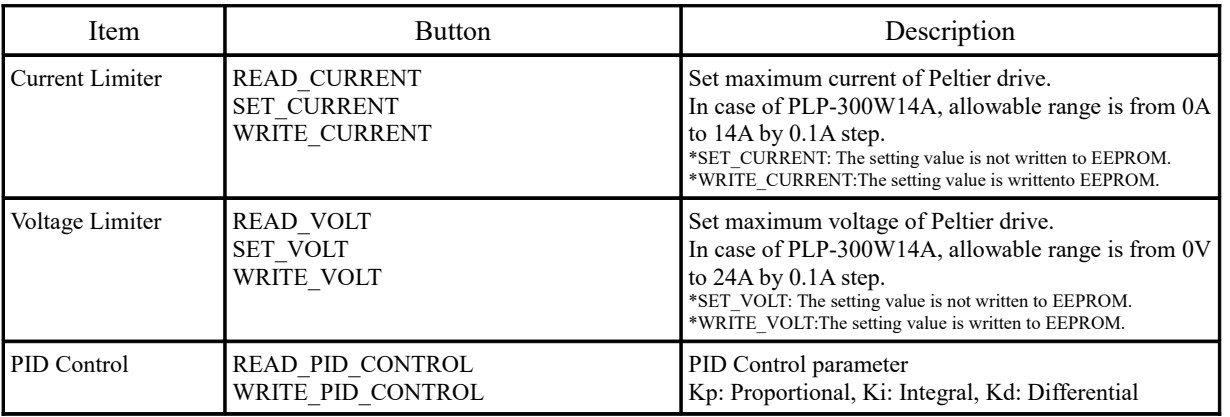

## **11. Read Status**

### Read present status.

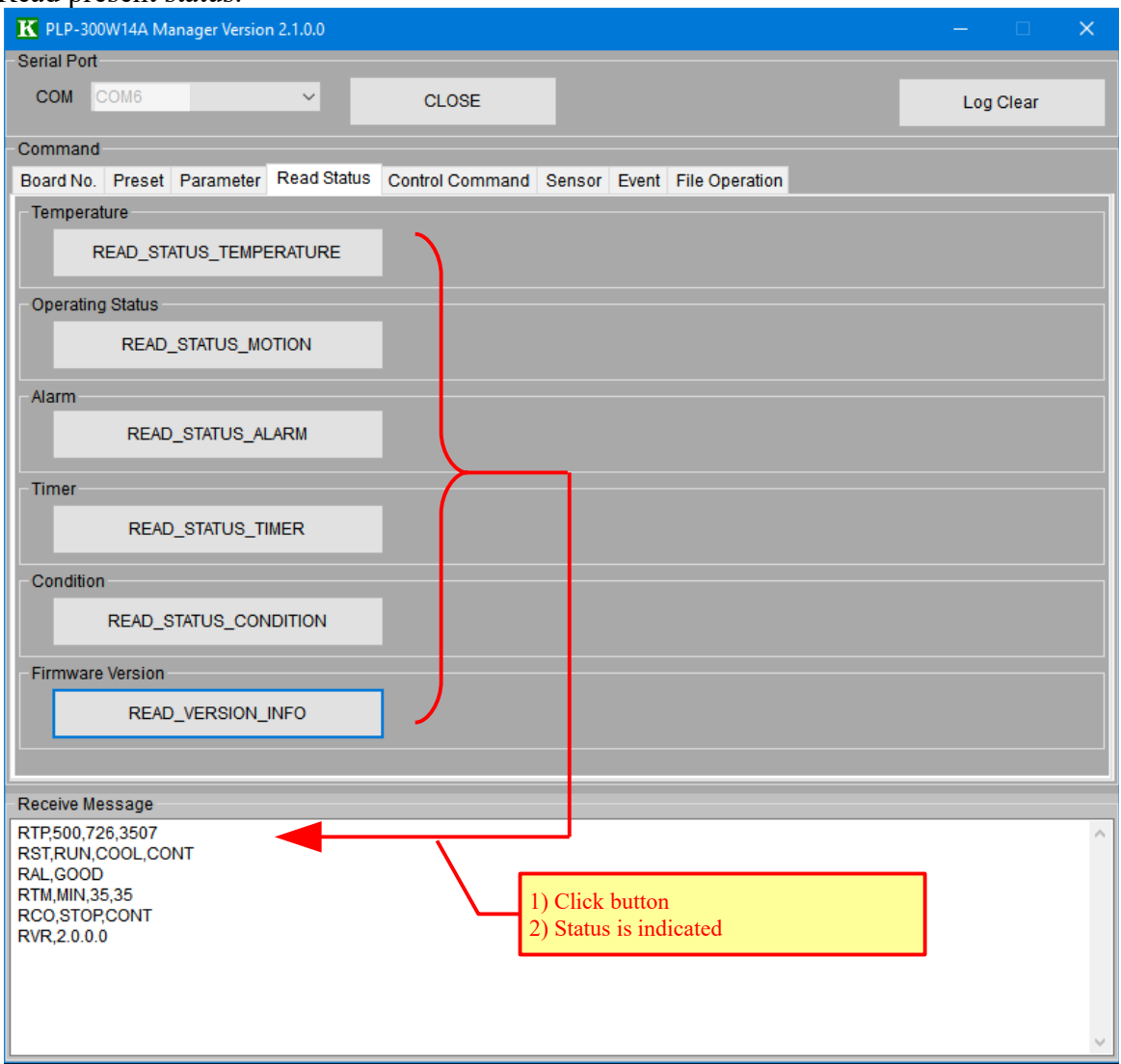

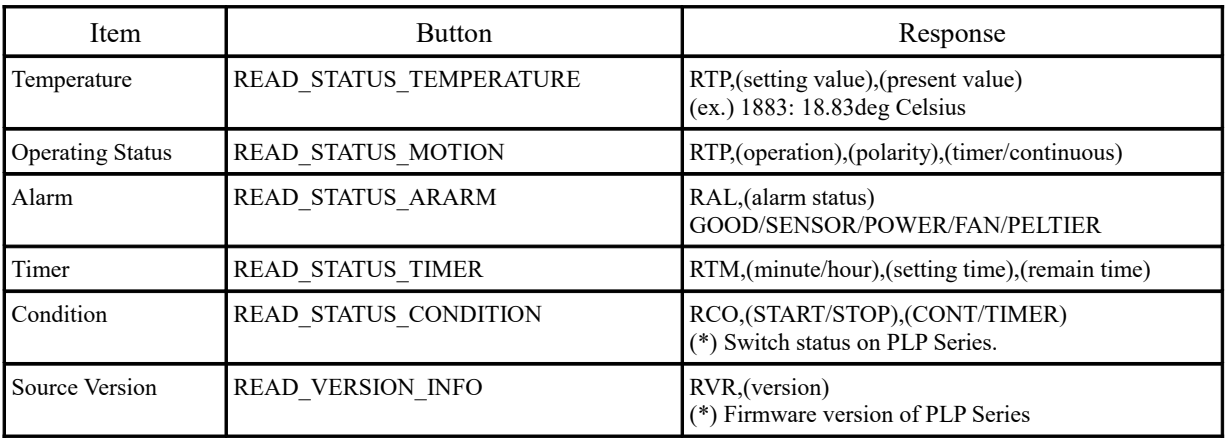

# **12. Control Command**

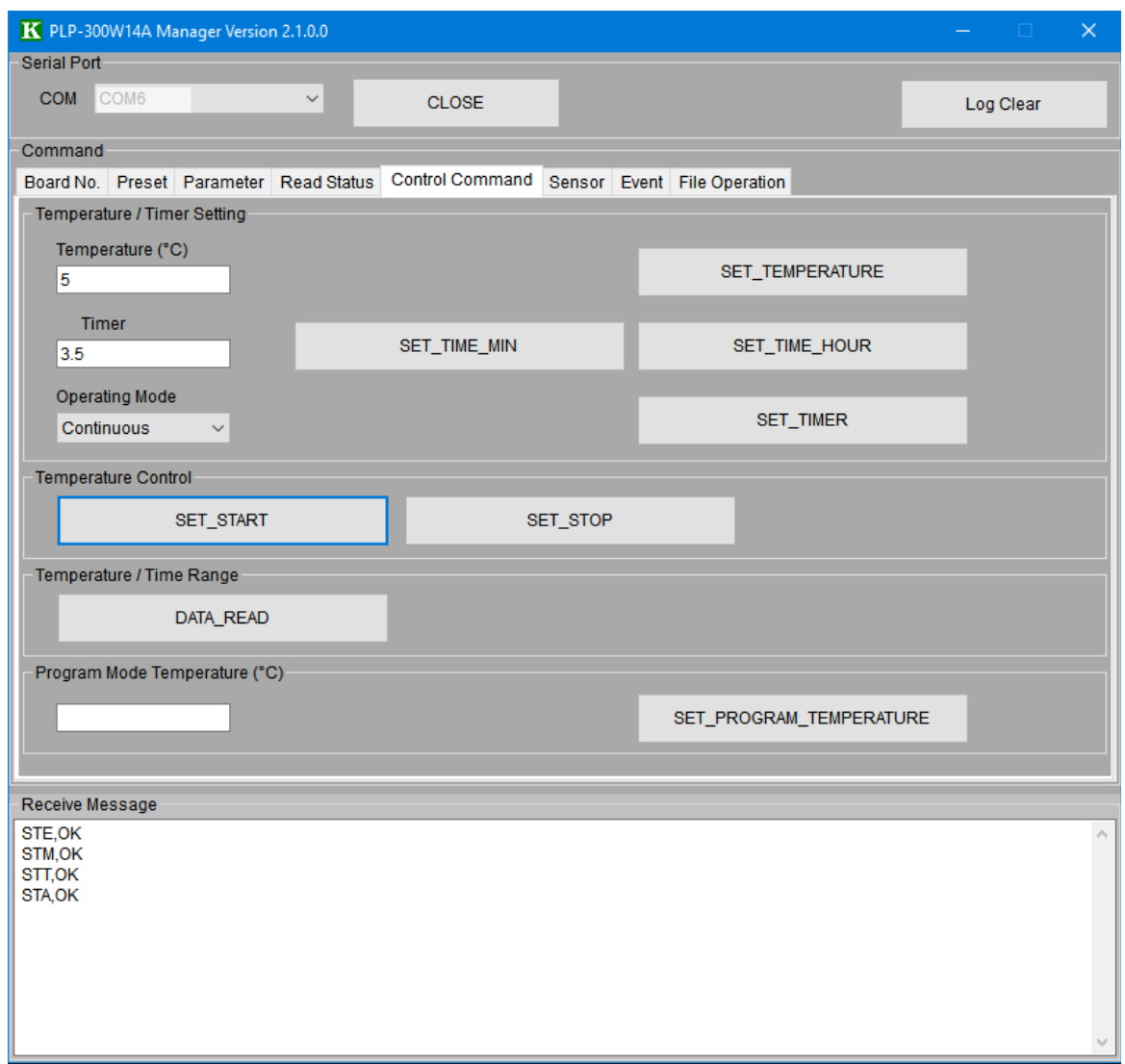

![](_page_12_Picture_115.jpeg)

 $\overline{(*)}$  Error message is displayed when you input a value out of the set range.

### **13. Sensor**

![](_page_13_Picture_71.jpeg)

![](_page_13_Picture_72.jpeg)

The type of sensors and the temperature range which can be selected in a pull-down menu are listed below.

(\*) If you want to support unlisted sensor, please contact to Kurag Electronics Peltier Controller support.

E-Mail: **[kurag.tslab@biz.nifty.jp](mailto:kurag.tslab@biz.nifty.jp)**

### **Pt sensor**

![](_page_14_Picture_209.jpeg)

### **NTC thermistor**

![](_page_14_Picture_210.jpeg)

(\*) The detail characteristics of each sensor please refer to the supplier's data sheet.

### **14. Event**

Temperature range setting of event (temperature monitoring) function.

![](_page_15_Picture_94.jpeg)

![](_page_15_Picture_95.jpeg)

(\*1) During event is occurred, the ALARM LED is lights on.

(\*2) During event is occurred, the temperature control operation does not stop.

(\*3) Setting of sub sensor is effective when the sub sensor is active.

(\*4) When the Event Function is not used, set all value to "0".

### **15. File Operation**

All EEPROM data including the setting values and the parameters for the PLP series can be read out, and it can be stored in a file. Moreover, all the setting values and the parameters which are read out from the file can be written to EEPROM of PLP series. By saving it in a file before changing the setting values and the parameters, it will be able to roll back them to the original ones later.

![](_page_16_Picture_110.jpeg)

![](_page_16_Picture_111.jpeg)

### **Operating procedure**

#### **1) Save EEPROM setting to PC file**

Click [SAVE EEPROM PARAMETER] button.Read EEPROM data of PLP Series at once. And save temporary PC file (named "PLP300.frm").

(\*) Cannot change file name. When "PLP300.frm" already exists, it is overwritten.

(\*) At this timing, the set values and parameters are not reflected to screens of this software. It is necessary reading operation from PC file to let you reflect it to this software.

#### **2) Load setting from PC file**

Load temporary file(PLP300.frm) or setting application file(file extension: .xml). And reflect to screens of this software.

Click [OPEN] button.

Select file and open.

Click [SET ALL/EEPROM PARAMETER] button.

![](_page_17_Picture_75.jpeg)

#### **3) Save application setting to PC file**

Click [SAVE ALL PARAMETER] button

Save all values and parameters which were set by this software to PC file (xml format) at once.

- (\*) Default file name is "PLP300\_(Board Number).xml". It is able to change the file name.
- (\*) Saved values and parameters in this operation are values and parameters which set this software. It is not EEPROM data of PLP Series.

![](_page_18_Picture_116.jpeg)

#### **4) Write to EEPROM**

Click [WRITE ALL PARAMETER] button.

Write all values and parameters which were set by this software to EEPROM of PLP Series at once.

#### **Procedure to restore the changed setting to the original setting**

- 1) Save EEPROM data by [SAVE EEPROM PARAMETER] button before changing.
- 2) Load "peltier.frm" by [SET ALL/EEPROM PARAMETER] button to reflect to screens of this software.
- 3) Change value or parameter. Save values and parameters by [SAVE ALL PARAMETER] button as necessary.
- 4) If you want to restore the setting, reload "peltier.frm" by [SET ALL/EEPROM PARAMETER] button.
- 5) Write original setting to EEPROM by [SET ALL/EEPROM PARAMETER] button.

#### **5) Sensor Parameter**

It is used for unlisted sensor parameters. For more detail, please contact to T.S. LABORATORY Peltier Controller support.

(19/20)

![](_page_19_Picture_124.jpeg)

### **Revision History**

# **Universal Peltier Driver PLP Series Setting Software "PLP-300W14A Manager.exe" Operating Manual** ( **Rev.2.30** )

July 24, 2017

Kurag Electronics LLC URL: <http://kurag.o.oo7.jp/kurag-el/>